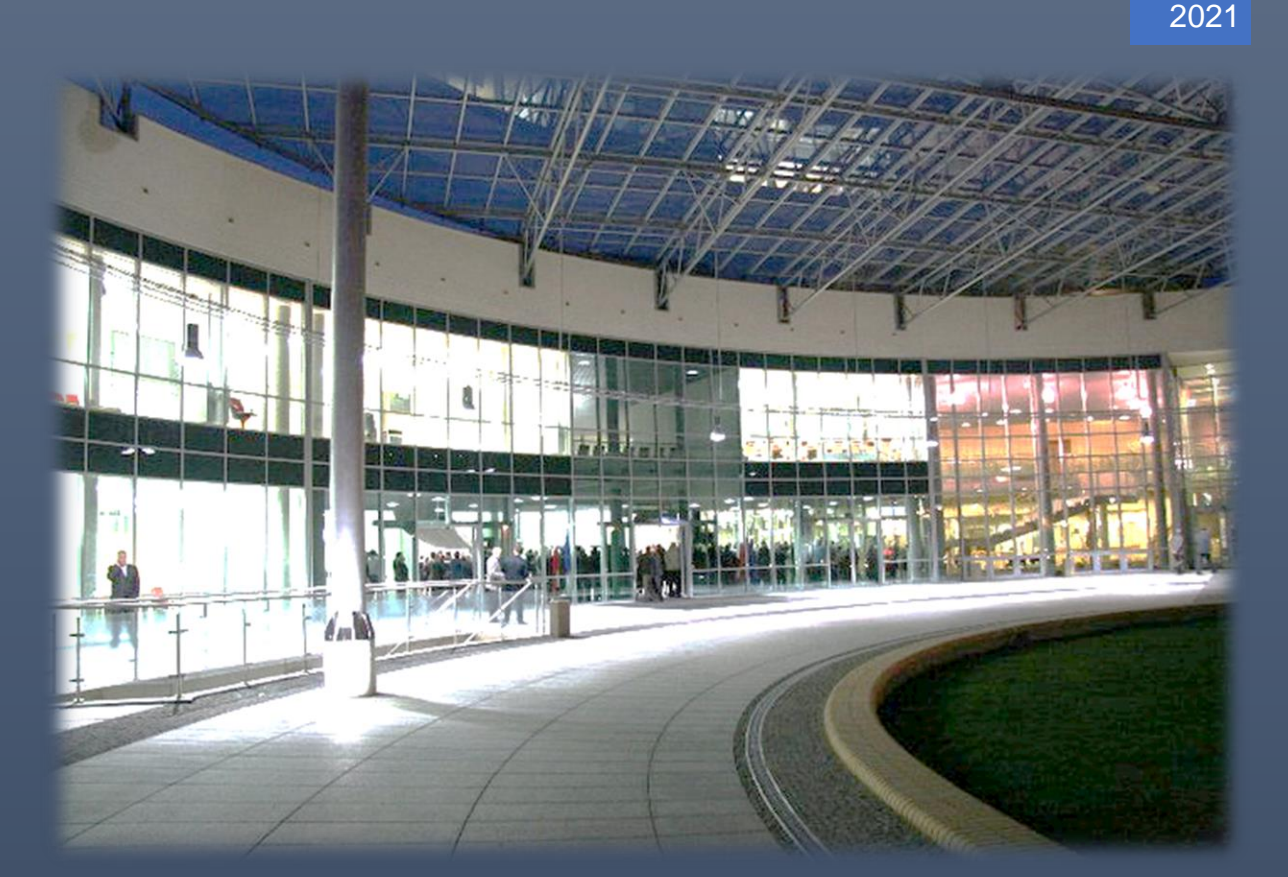

USOSWEB - INSTRUKCJA PRACOWNIKA MATEUSZ MAZGAJ

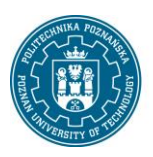

POLITECHNIKA POZNAŃSKA

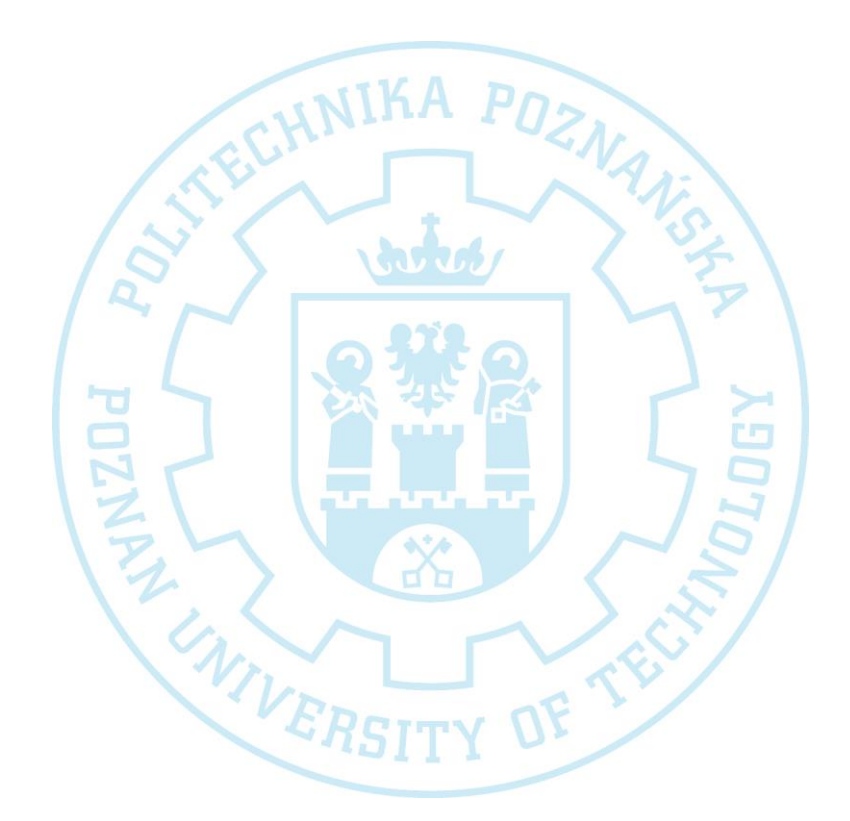

Politechnika Poznańska Pl. Marii Skłodowskiej-Curie 5 60-965 Poznań http://www.put.poznan.pl/

Dział Rozwoju Oprogramowania http://intranet.put.poznan.pl/department/at

Dokumentacja w całości ani we fragmentach nie może być powielana, kopiowana, fotokopiowana lub publikowana w celu rozpowszechniania w żadnej formie bez zgody Politechniki Poznańskiej. Opracowano do użytku wewnętrznego.

© Wersja 1.3

# SPIS TREŚCI

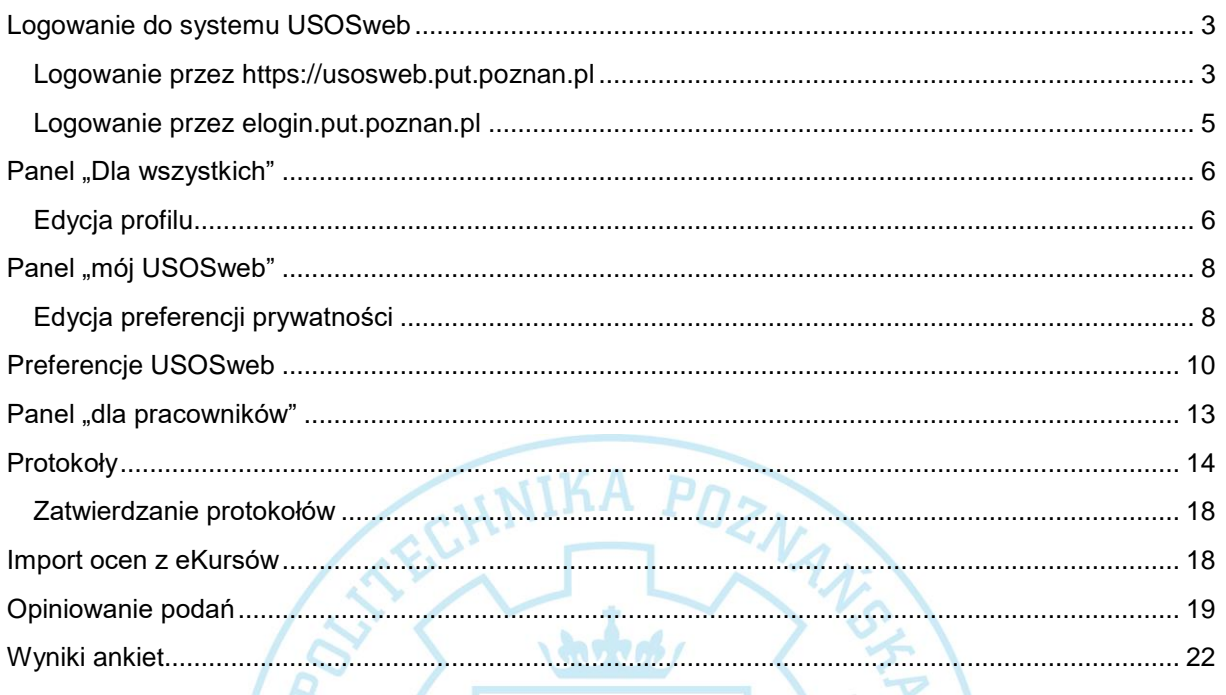

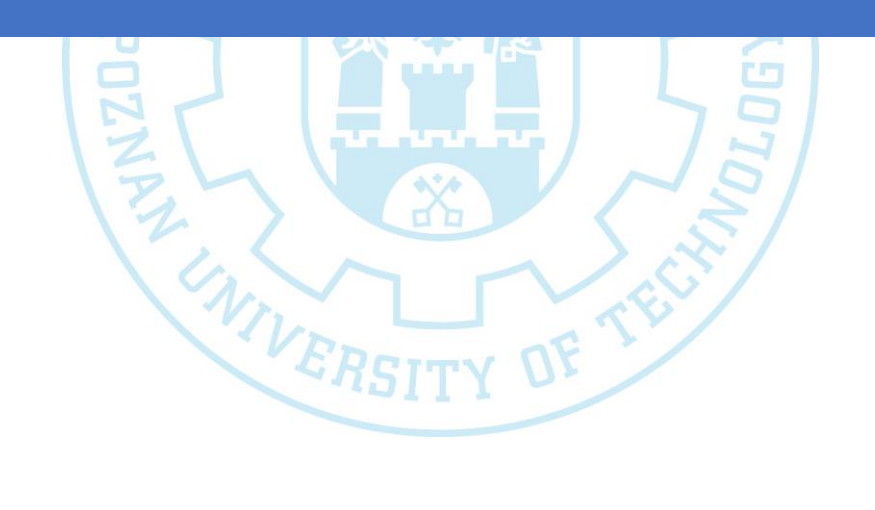

**ATA** 

## <span id="page-3-0"></span>LOGOWANIE DO SYSTEMU USOSWEB

Istnieją dwa sposoby logowania do systemu USOSweb poprzez strony internetowe:

- [https://usosweb.put.poznan.pl](https://usosweb.put.poznan.pl/)
- [https://elogin.put.poznan.pl.](https://elogin.put.poznan.pl/)

#### <span id="page-3-1"></span>LOGOWANIE PRZEZ [HTTPS://USOSWEB.PUT.POZNAN.PL](https://usosweb.put.poznan.pl/)

W celu uruchomienia bezpośrednio systemu USOSweb należy wpisać w oknie przeglądarki internetowej adres https://usosweb.put.poznan.pl. Na ekranie pojawi się strona startowa systemu. W celu zalogowania do systemu należy w prawym górnym rogu kliknąć przycisk **zaloguj się** [Rysunek 1.](#page-3-2)

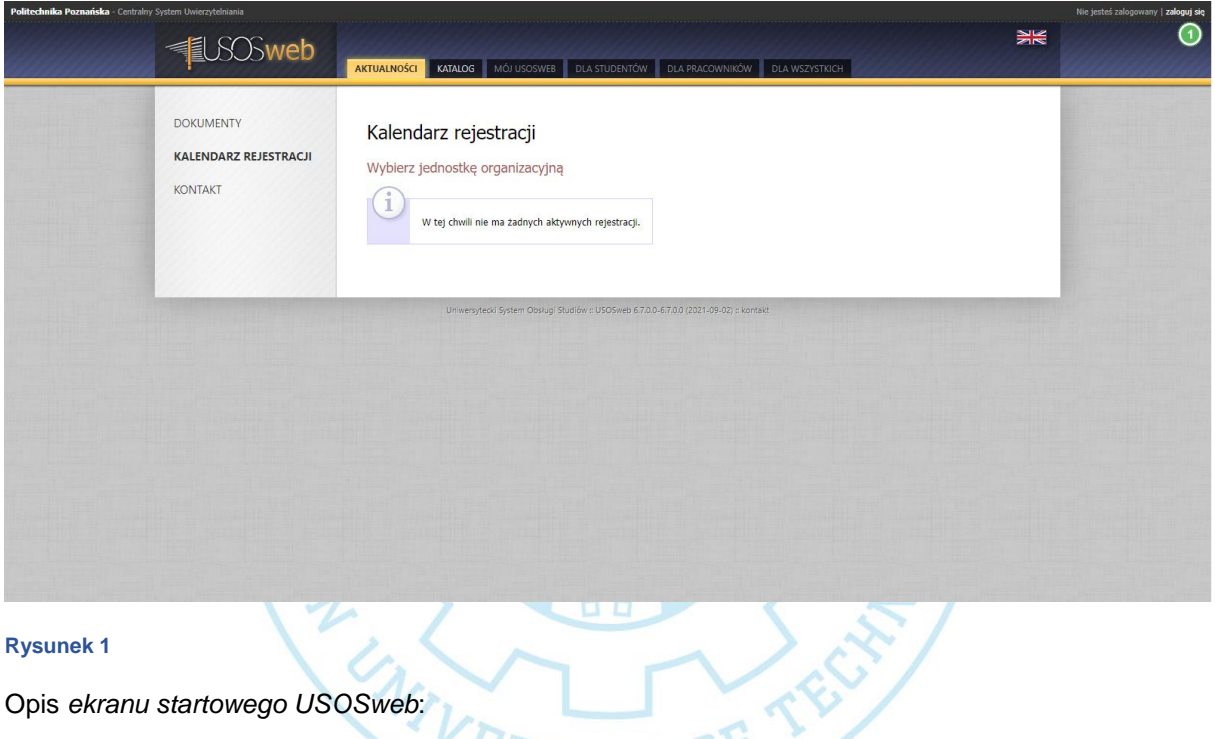

<span id="page-3-2"></span>1. Przycisk logowania do systemu.<sup>3</sup> $RSTY$ <sup>OF</sup>

Pojawi się formularz logowania - strona obsługiwana przez eKonto Politechniki Poznańskiej [\(Rysunek 2\)](#page-4-0). Należy podać **Nazwę konta** (użytkownika) w formacie imie.nazwisko@put.poznan.pl oraz **Hasło**, przy pomocy którego logujemy się również do poczty. Następnie należy kliknąć przycisk **Zaloguj się**.

<span id="page-4-0"></span>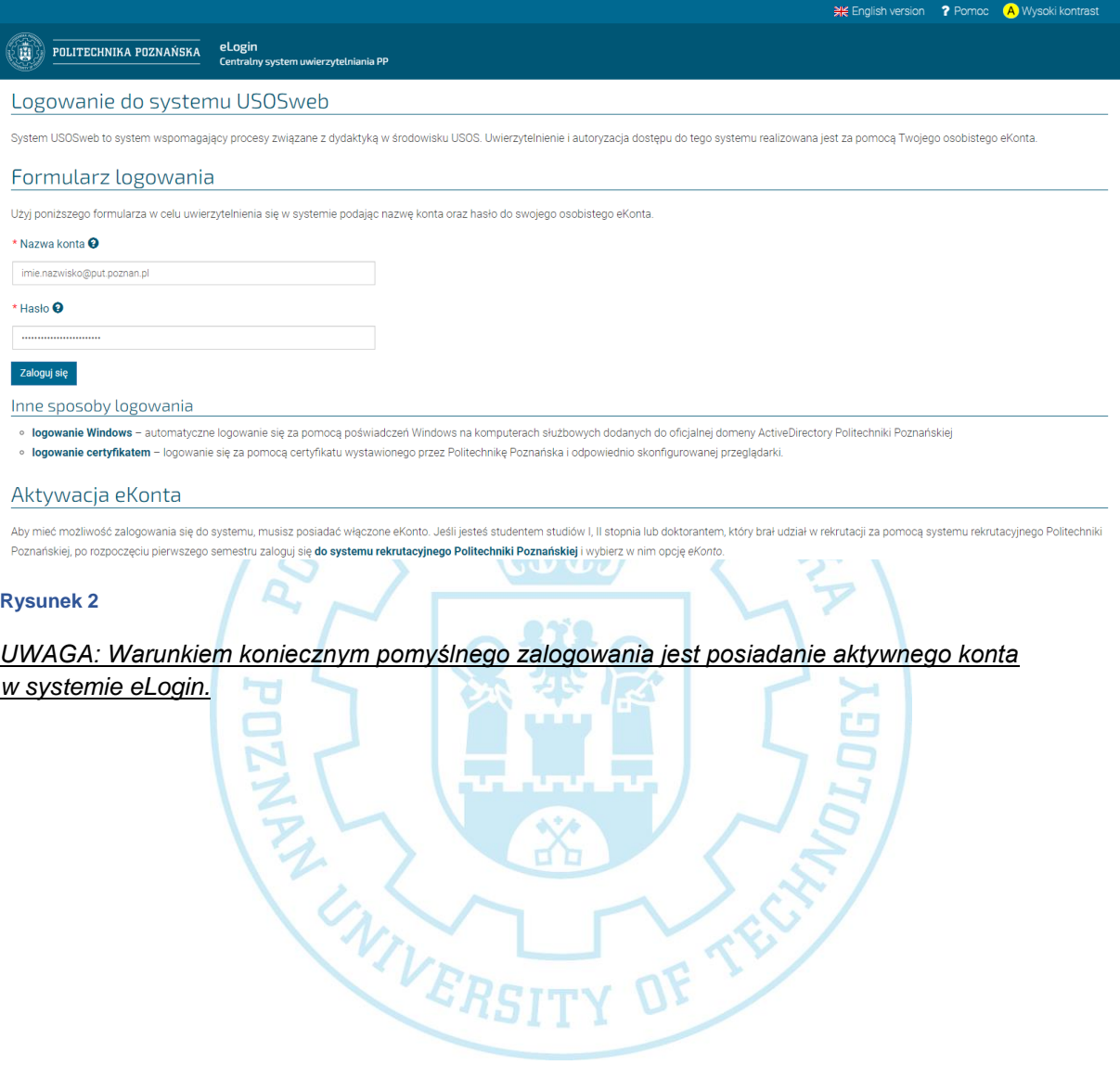

#### <span id="page-5-0"></span>LOGOWANIE PRZEZ ELOGIN.PUT.POZNAN.PL

Drugim sposobem uruchomienia systemu USOSweb jest zalogowanie za pośrednictwem strony https://elogin.put.poznan.pl, na której w formularzu logowania należy podać **Nazwę konta** (użytkownika) w formacie imie.nazwisko@put.poznan.pl oraz **Hasło**. Następnie należy kliknąć przycisk **Zaloguj się**.

W ten sposób logujemy się do serwisu eLogin, w ramach którego funkcjonuje m.in. system USOSweb. Po zalogowaniu na ekranie wyświetlona zostaje strona startowa systemu eLogin.

W lewym menu widocznych jest kilka zakładek. Po kliknięciu Dostępne systemy zostanie wyświetlona lista wszystkich systemów, do których zalogowany użytkownik posiada dostęp. Na liście należy odszukać system USOSweb i kliknąć jego nazwę.

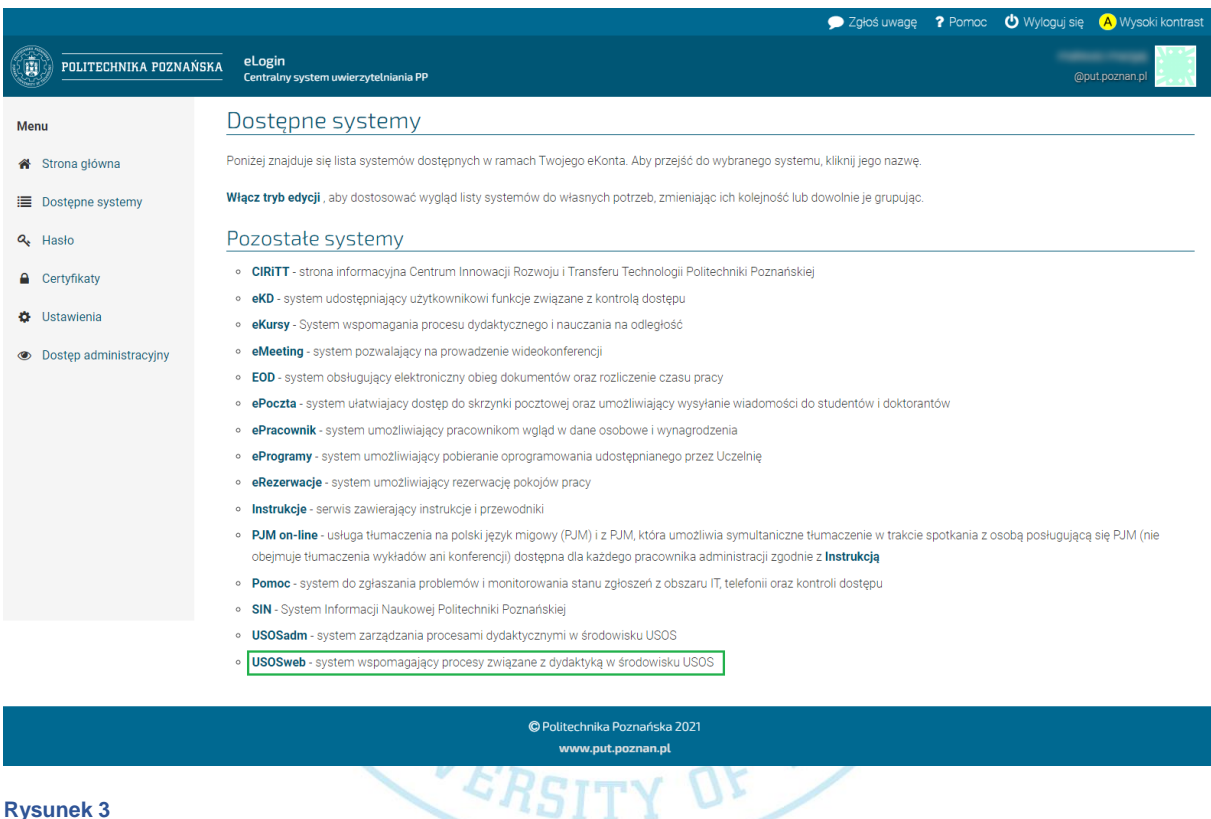

**Rysunek 3**

*UWAGA: Warunkiem koniecznym pomyślnego zalogowania jest posiadanie aktywnego konta w systemie eLogin.*

## <span id="page-6-0"></span>PANEL "DLA WSZYSTKICH"

## <span id="page-6-1"></span>EDYCJA PROFILU

W celu edycji informacji o profilu w zakładce "dla wszystkich" należy odszukać i kliknąć "mój profil".

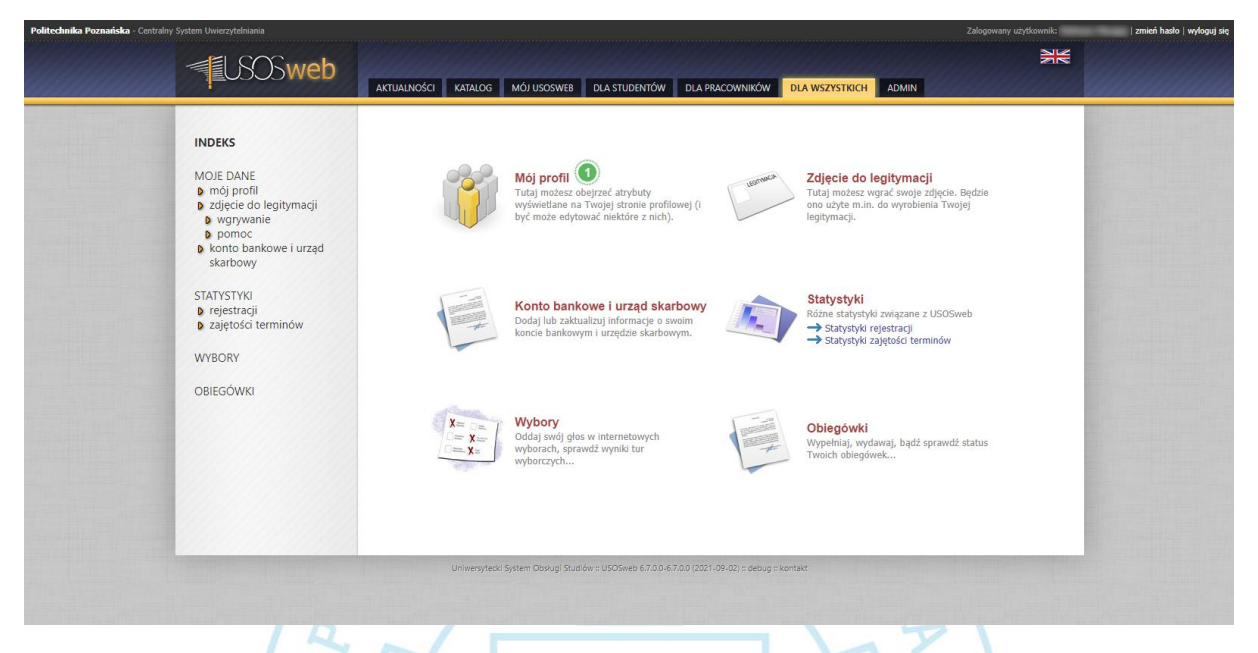

DF TECY

#### **Rysunek 4**

Opis widoku *dla wszystkich:*

1. Przejście do edycji profilu.

Wyświetlony zostanie formularz, w którym obecnie dopuszczone zostało wprowadzanie zmian dla strony WWW, zainteresowań oraz konsultacji. Pozostałe dane pobierane są automatycznie.

Po uzupełnieniu dodatkowych informacji należy je zatwierdzić klikając przycisk **Zapisz**.

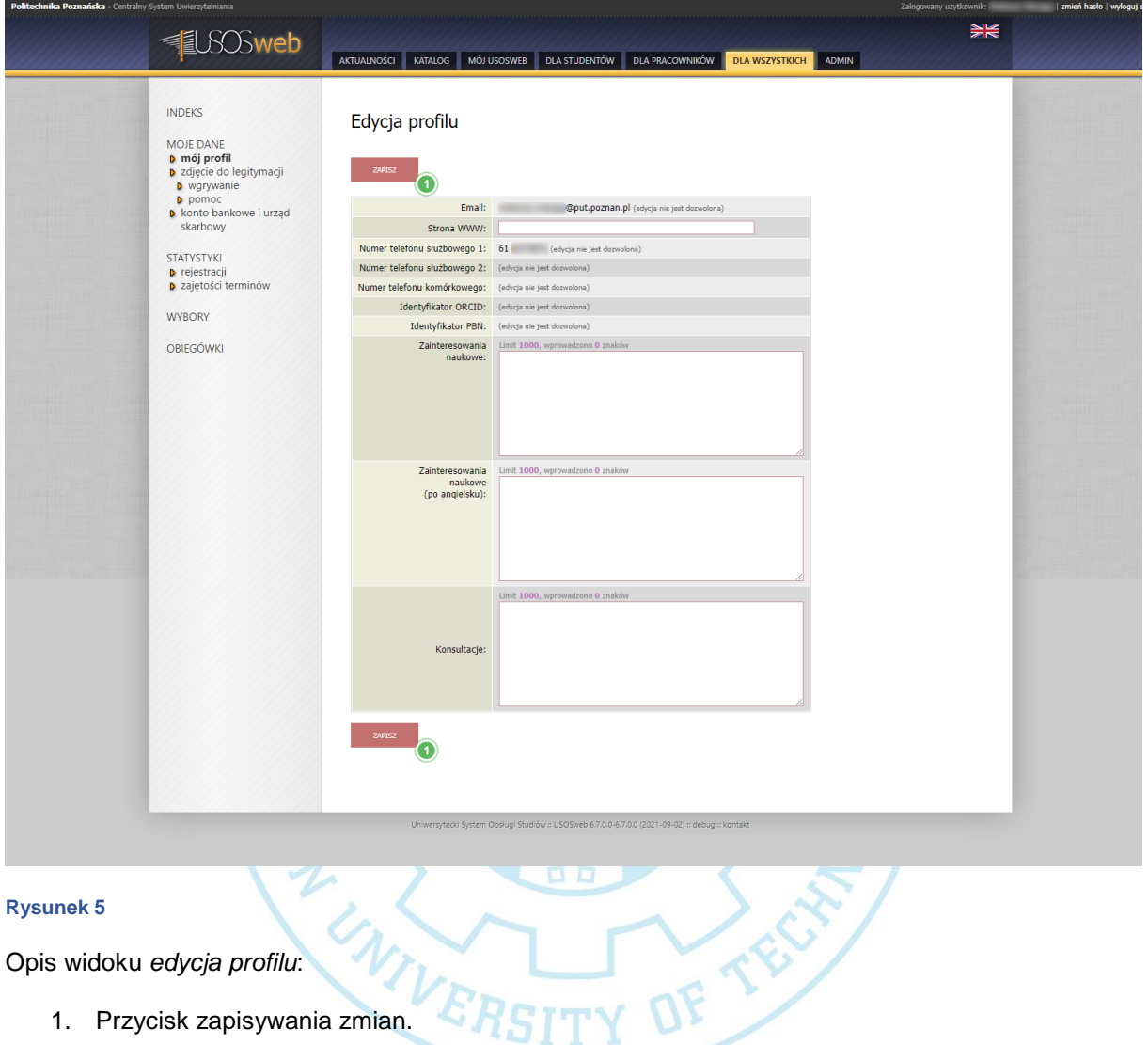

## <span id="page-8-0"></span>PANEL "MÓJ USOSWEB"

## <span id="page-8-1"></span>EDYCJA PREFERENCJI PRYWATNOŚCI

W celu edycji ustawień prywatności w panelu "mój USOSweb" należy odszukać sekcję "preferencje prywatności". Edycję rozpoczyna się poprzez kliknięcie "preferencje prywatności" z lewego menu, bezpośrednio nagłówka sekcji bądź przycisku "zmień ustawienia".

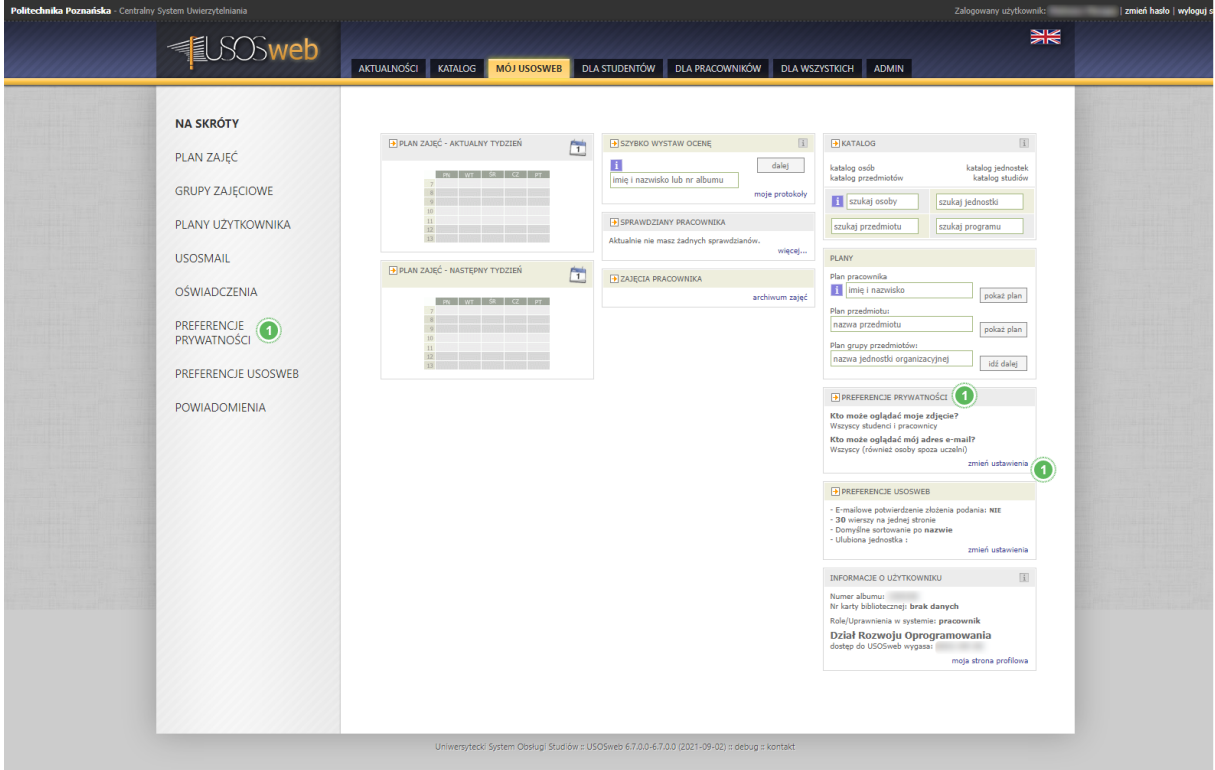

ďc

ה

DF TECHT

#### **Rysunek 6**

Opis widoku *mój USOSweb*:

1. Przycisk edycji preferencji prywatności.

Wyświetlony zostanie widok, w którym można edytować widoczność poszczególnych danych, takich jak:

- widoczność zdjęcia,
- informacje o zmianie nazwiska,
- widoczność adresu,
- widoczność nazwiska przy pracach dyplomowych.

Wszystkie zmiany zapisywane są automatycznie, bezpośrednio po zmianie preferencji. *Niektóre z nich mogą być widoczne dopiero po upływie 24 godzin.*

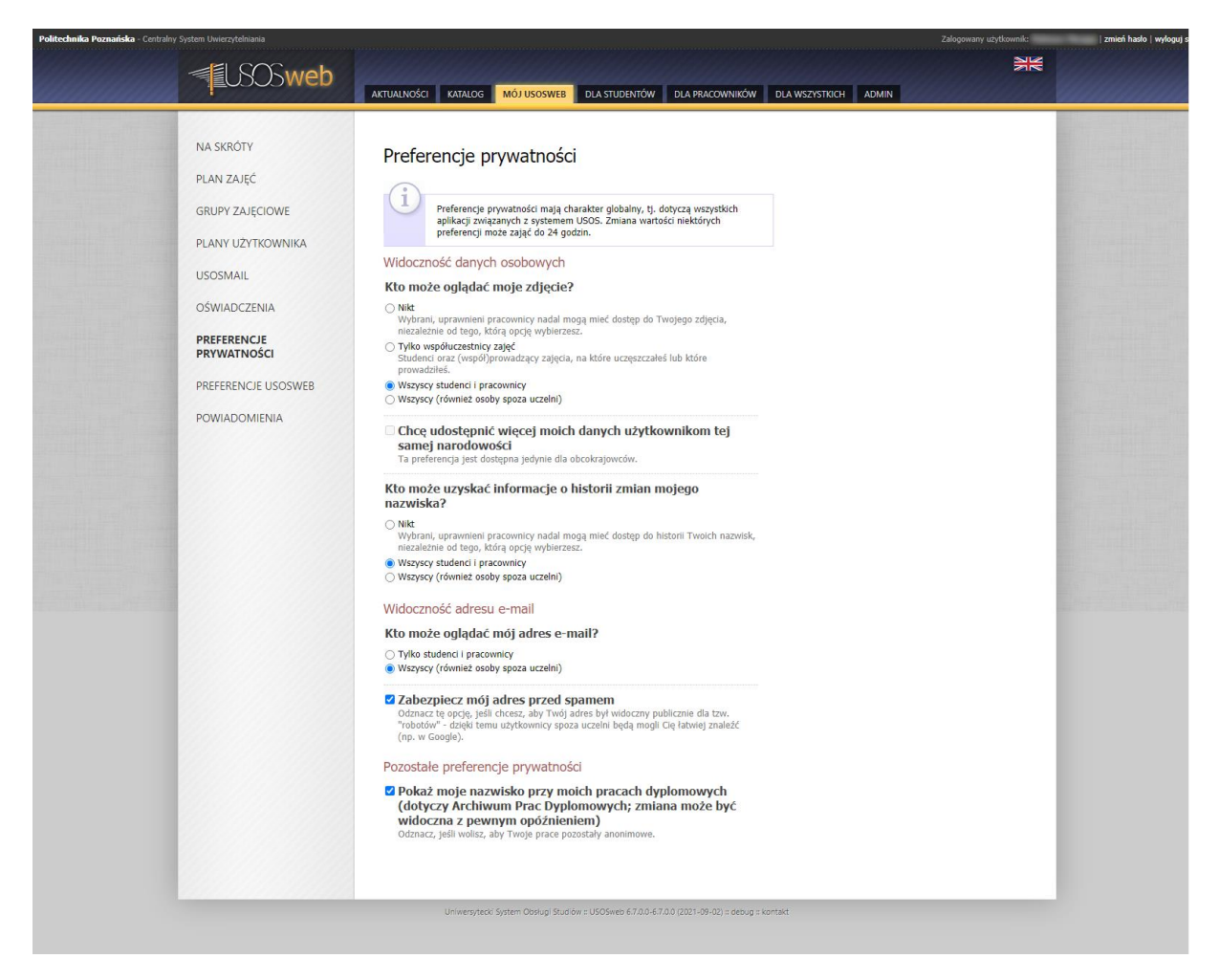

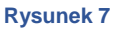

## <span id="page-10-0"></span>PREFERENCJE USOSWEB

W celu edycji preferencji USOSweb w panelu "mój USOSweb" należy odszukać sekcję "preferencje USOSweb". Edycję danych można rozpocząć poprzez:

- wybranie pozycji "preferencje prywatności" z lewego menu,
- klikniecie bezpośrednio nagłówka sekcji,
- kliknięcie przycisku "zmień ustawienia".

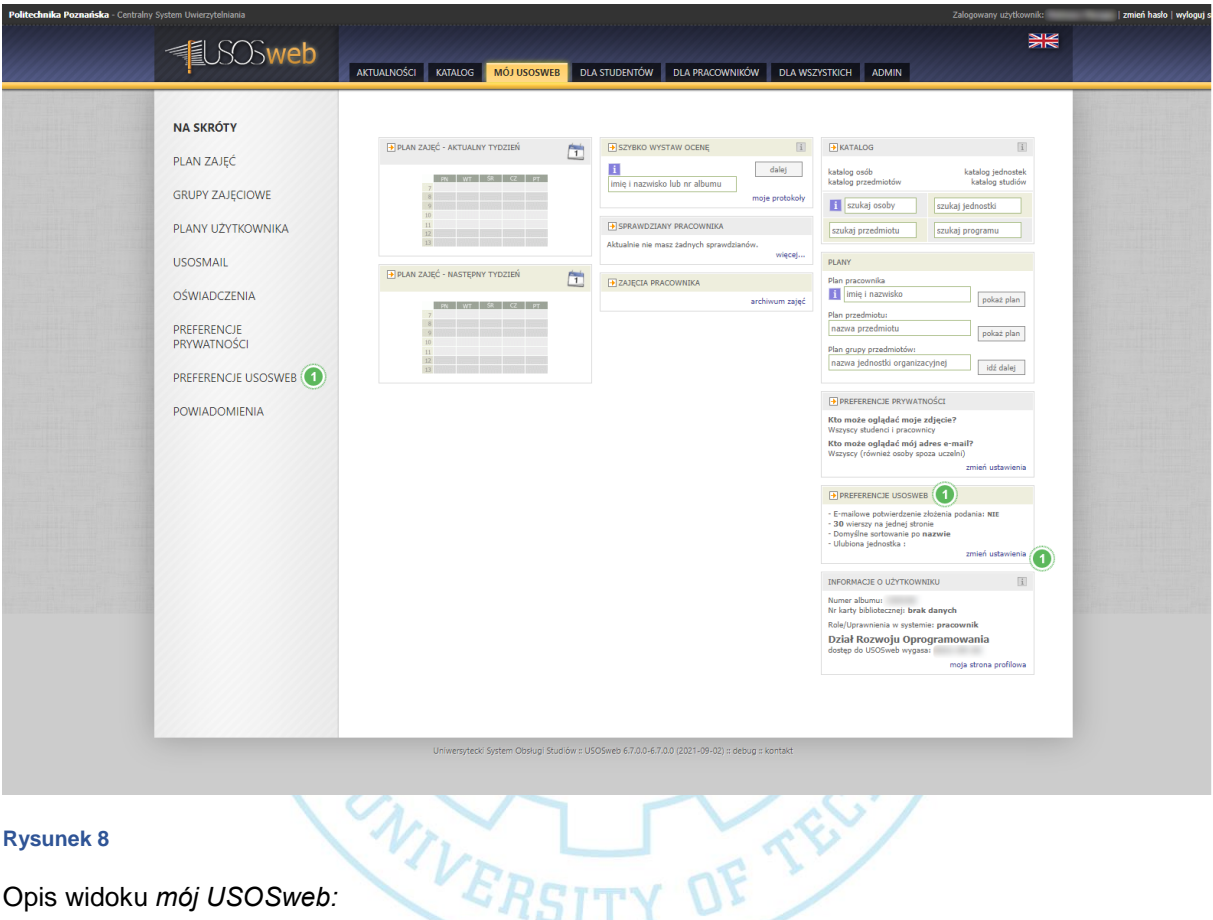

#### **Rysunek 8**

Opis widoku *mój USOSweb:*

1. Przycisk edycji preferencji USOSweb.

Wyświetlony zostanie poniższy widok z poszczególnymi preferencjami wyświetlania informacji w systemie USOSweb. W tym miejscu można edytować takie właściwości jak:

- liczba wierszy na stronie,
- preferowany sposób sortowania,
- ulubione jednostki organizacyjne,
- preferowany format planów zajęć,
- opcje wyświetlania planu,
- usprawnienia wyszukiwania elementów,
- otrzymywanie powiadomienia email o złożeniu podania,
- widoczność filtrów protokołów,
- wyświetlanie listy przedmiotów,
- rejestracja bezpośrednia do grup,
- udostępnianie planu zajęć,

Wszystkie zmiany zapisywane są automatycznie od razu po zmianie preferencji.

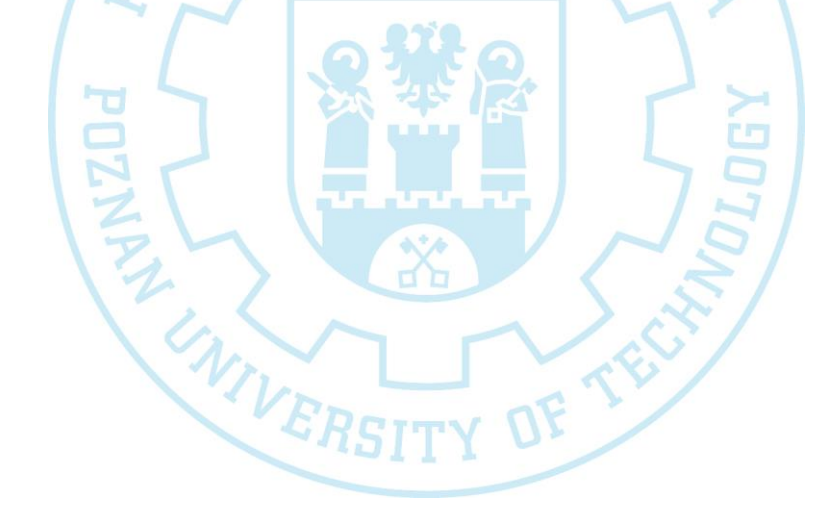

POZNANS

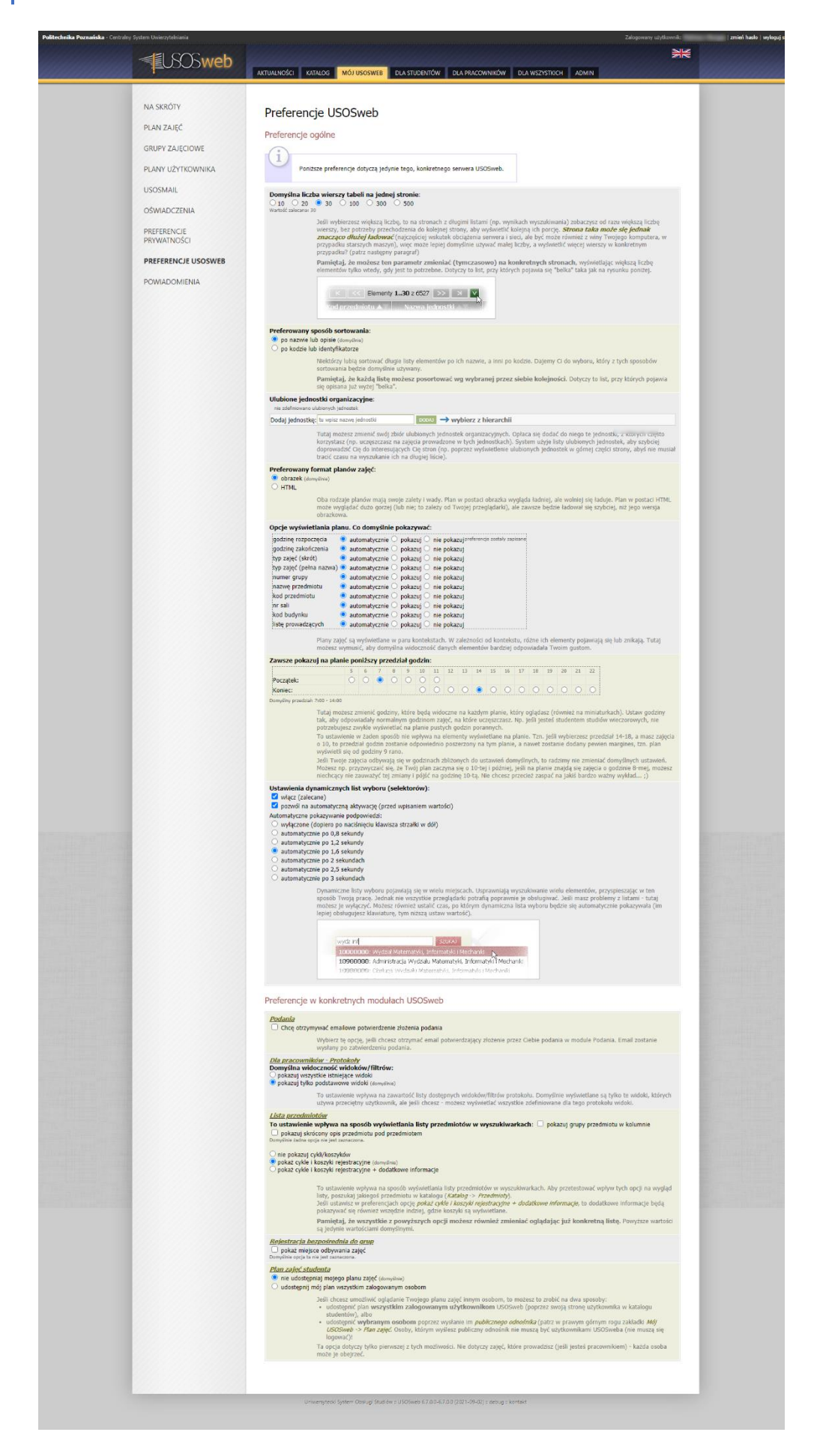

#### <span id="page-13-0"></span>PANEL "DLA PRACOWNIKÓW" |<br>| zmień basto | wodo  $rac{1}{20}$ **LSOSweb** AKTUALNOŚCI KATALOG MÓJUSOSWEB DLA STUDENTÓW DLA PRACOWNIKÓW DLA WSZYSTKICH ADMI WSTEP SPRAWDZIANY Protokoly<sup><sup>O</sup></sup> Spray Definiuj zasady<br>zadania, spraw PROTOKOŁY EDYCJA PRZEDMIOTÓW REJESTRACJA NA<br>EGZAMINY Edycja przedmiotów Rejestracja na egzaminy DEZYDERATY ij wyniki rejestrac<br>ine przez Ciebie e OPINIOWANIE PODAŃ WYNIKI ANKIET Opiniowanie podań<sup>0</sup> Dezyderaty łnij prośby c a)  $\checkmark$ <br>c)  $\checkmark$ Wyniki ankiet<sup>O</sup>  $00.02$

#### <span id="page-13-1"></span>**Rysunek 9**

Opis widoku *dla pracowników*:

1. Przejście do wypełniania protokołów,

Q

- 2. Przejście do opiniowania podań,
- 3. Przejście do wyświetlenia wyników ankiet.<br>Występujące wyników ankiet.<br>Występujące wyników ankiet.<br>Występujące wyników ankiet.

DF TECH

#### <span id="page-14-0"></span>PROTOKOŁY

W celu uzupełnienia protokołu z panelu "dla pracowników" należy odszukać i kliknąć przycisk protokoły" (pkt.1 [Rysunek 9\)](#page-13-1).

Wyświetlony zostanie widok, w którym należy wybrać rok akademicki, za który należy uzupełnić protokół. W przypadku gdy znana jest osoba, dla której należy uzupełnić ocenę, można skorzystać z szybkiej wyszukiwarki aby skrócić drogę do jej protokołu (pkt.1 [Rysunek 10\)](#page-14-1).

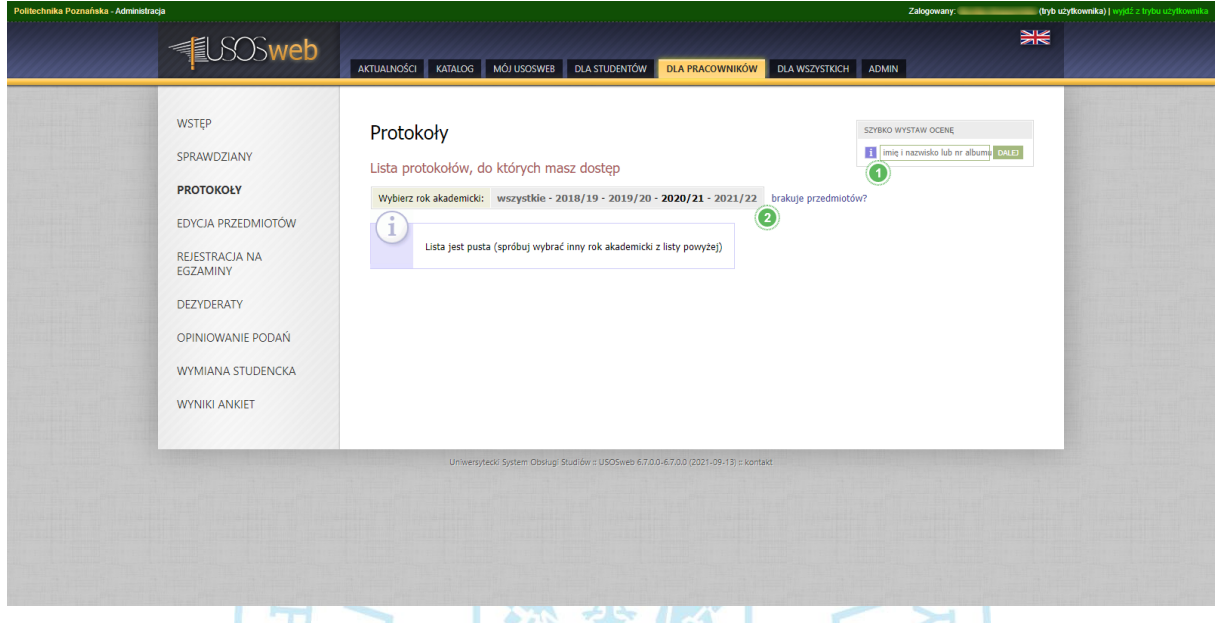

TES

#### <span id="page-14-1"></span>**Rysunek 10**

Opis widoku *protokoły*:

- 1. Wyszukiwarka osób,
- 2. Przyciski zmiany roku akademickiego.

UNIVERS

Po wybraniu odpowiedniego roku akademickiego wyświetlone zostaną protokoły, do których zalogowany użytkownik posiada dostęp. Klikając przycisk "wyświetl/edytuj" system przekieruje nas do widoku, w którym należy wybrać odpowiedni rodzaj zajęć.

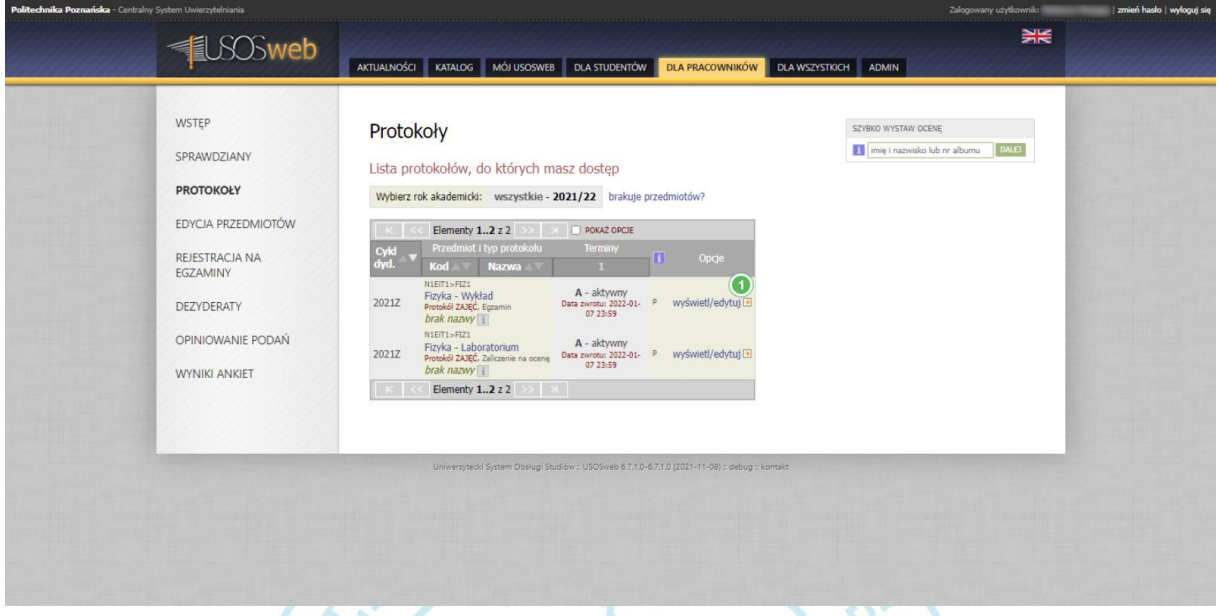

#### **Rysunek 11**

Opis widoku *protokoły*:

1. Przycisk wyświetlania dostępnych protokołów

Z wyświetlonej listy należy wybrać interesujące nas zajęcia klikając przycisk "zastosuj".

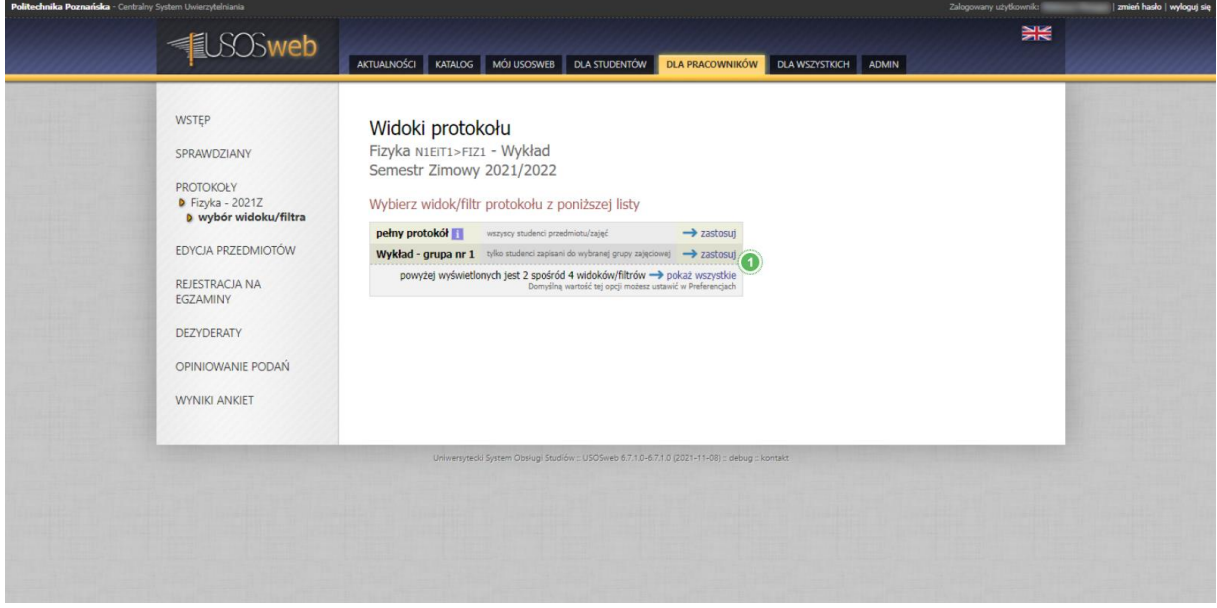

**Rysunek 12**

Po wybraniu zajęć, wyświetlona zostanie lista studentów, którym należy wystawić ocenę. System zapewnia kilka udogodnień m.in. eksport i import ocen z pliku o rozszerzeniu .csv. Dokładny opis tych funkcjonalności znajduje się po przejściu do poszczególnego narzędzia. Po wybraniu oceny system wymusi wprowadzenie daty jej uzyskania. Można uzupełnić ją na dwa sposoby: ręcznie [\(Rysunek 13\)](#page-16-0), bądź zbiorczo [\(Rysunek 14\)](#page-17-0).

<span id="page-16-0"></span>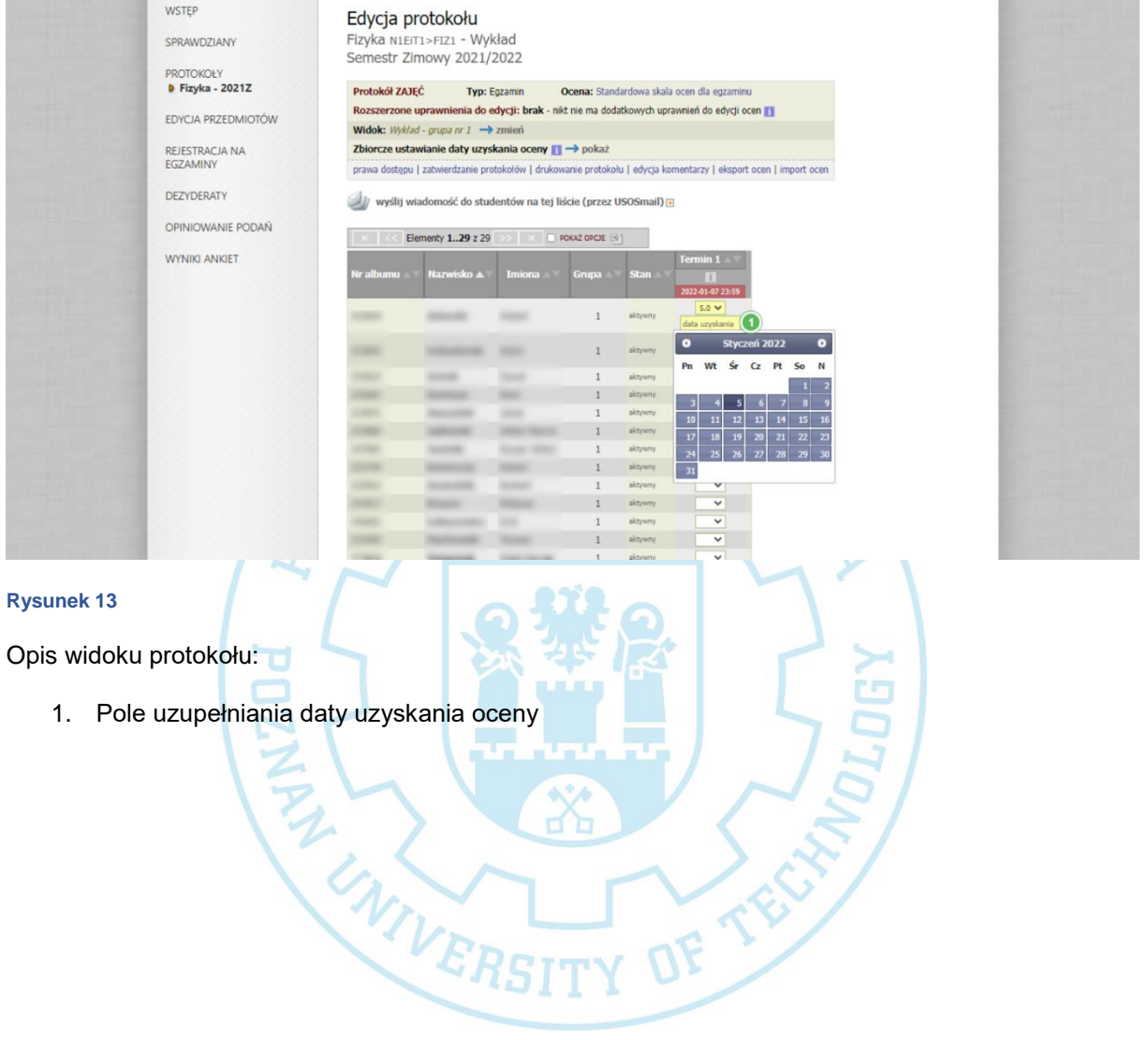

Zbiorcze uzupełnienie daty wystawienia oceny zadziała tylko dla osób, które mają przypisaną ocenę oraz został wybrany odpowiedni termin protokołu. Należy pamiętać, aby zapisać wprowadzone zmiany.

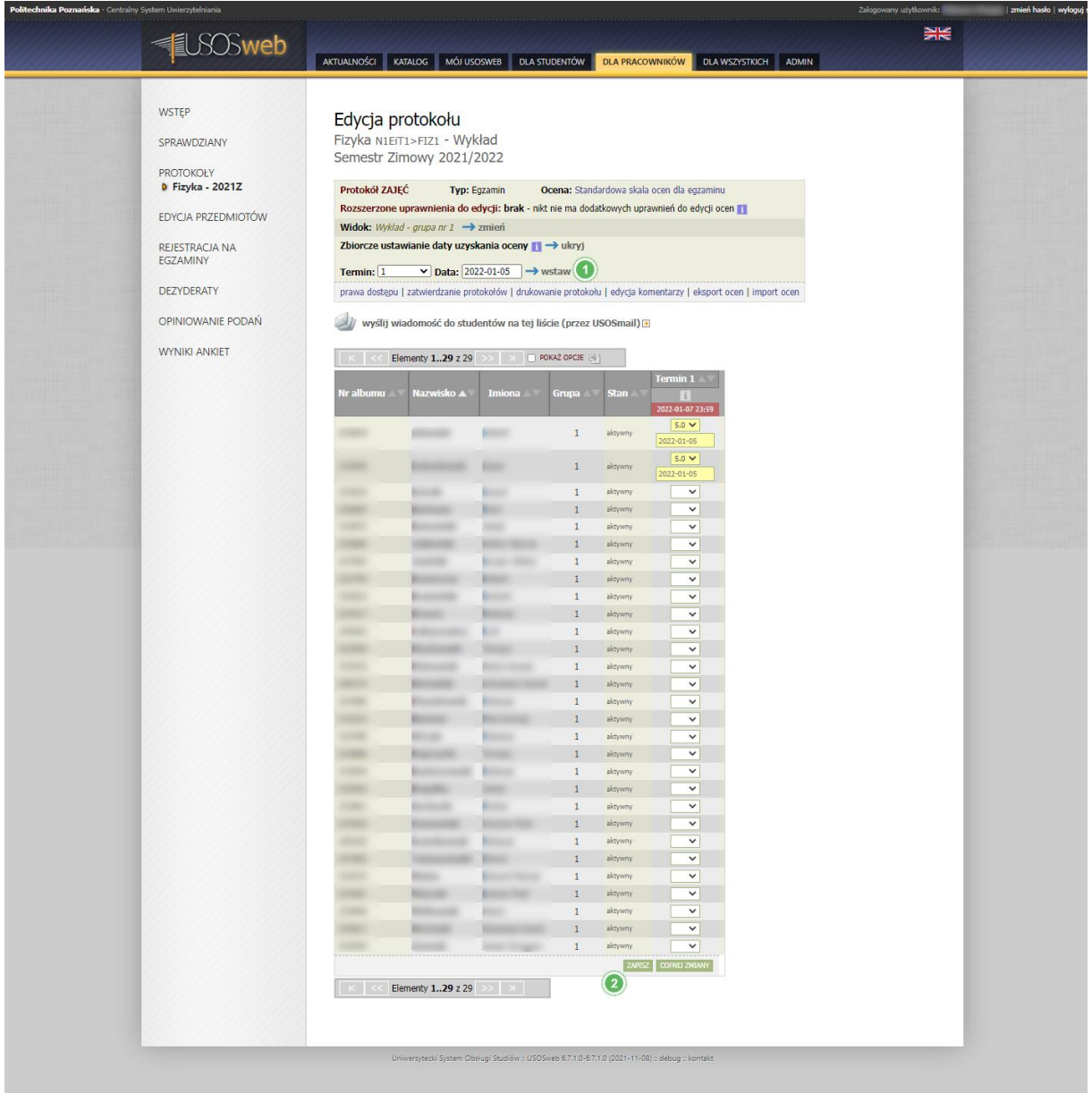

#### <span id="page-17-0"></span>**Rysunek 14**

Opis widoku protokołu:

- 1. Przycisk wstawiania daty zbiorczo,
- 2. Przycisk zapisywania formularza.

#### <span id="page-18-0"></span>ZATWIERDZANIE PROTOKOŁÓW

Na chwilę obecną opcja zatwierdzania protokołów nie jest wykorzystywana. Studenci zobaczą ocenę, a także otrzymają powiadomienie już po zapisaniu wprowadzonych zmian w protokole.

## <span id="page-18-1"></span>IMPORT OCEN Z EKURSÓW

Instrukcja do eksportu/importu ocen przygotowana przez p.Macieja Komosińskiego.

<https://www.cs.put.poznan.pl/mkomosinski/site/?q=ekursy-to-usos>

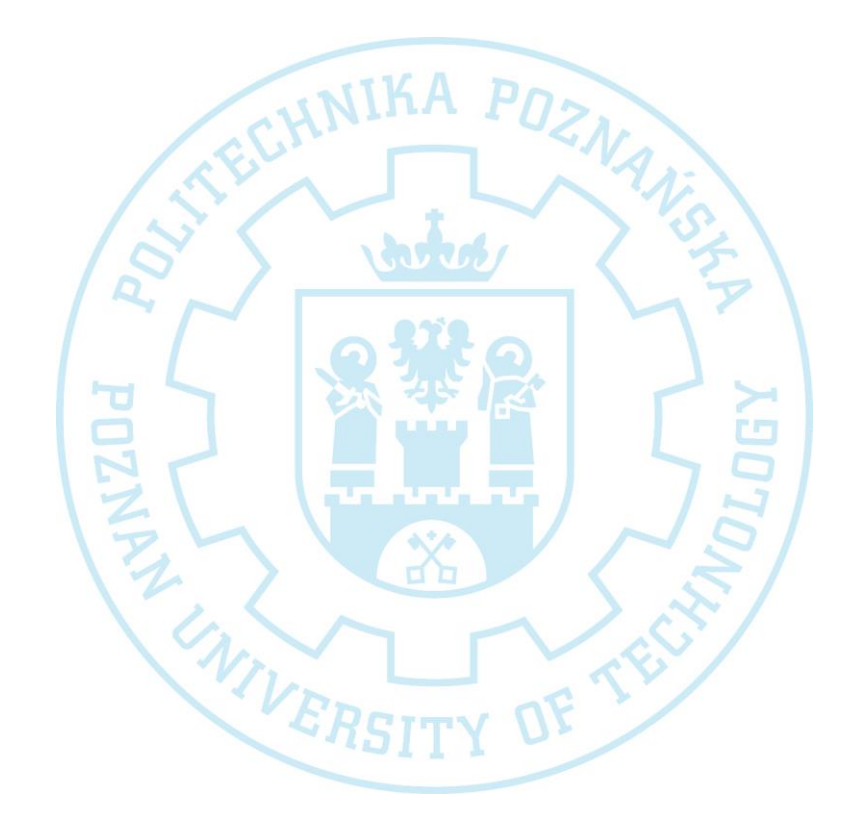

## <span id="page-19-0"></span>OPINIOWANIE PODAŃ

W celu wystawienia opinii dla podania z panelu "dla pracowników" należy odszukać i kliknąć "opiniowanie podań" (pkt.2 [Rysunek 9\)](#page-13-1).

Wyświetlony zostanie widok z udostępnionymi podaniami. Każdy z pracowników za prośbą dziekana ma możliwość do zaopiniowania podania studenta. Na liście wyświetlone są tylko i wyłącznie podania nie rozpatrzone jeszcze przez dziekana. Pracownik nie ma wglądu do decyzji.

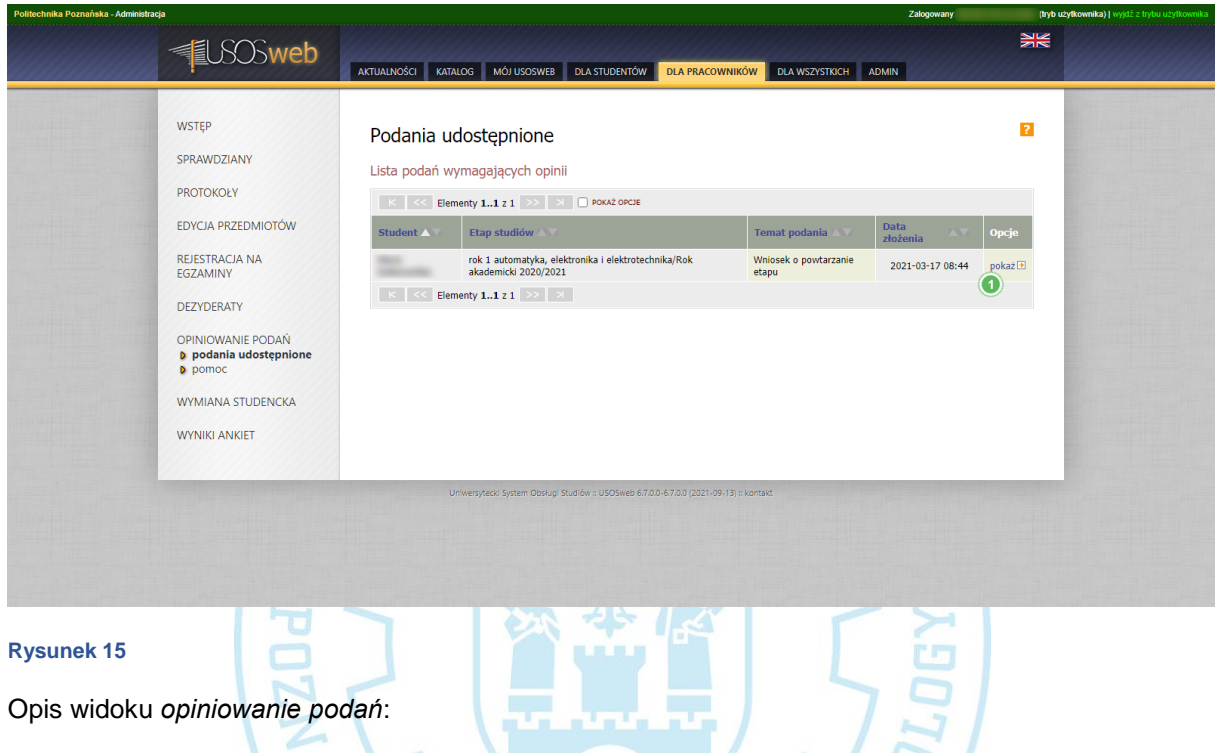

1. Przycisk wyświetlania podania.<br>WIWERSITY OF TEST

Po kliknięciu przycisku "pokaż" wyświetlony zostanie szczegółowy widok, w którym należy wypełnić opinię na temat podania. Jeśli student dodał załącznik, osoba opiniująca ma możliwość obejrzenia jego zawartości. Po uzupełnieniu opinii należy ją zatwierdzić klikając przycisk "zapisz opinię".

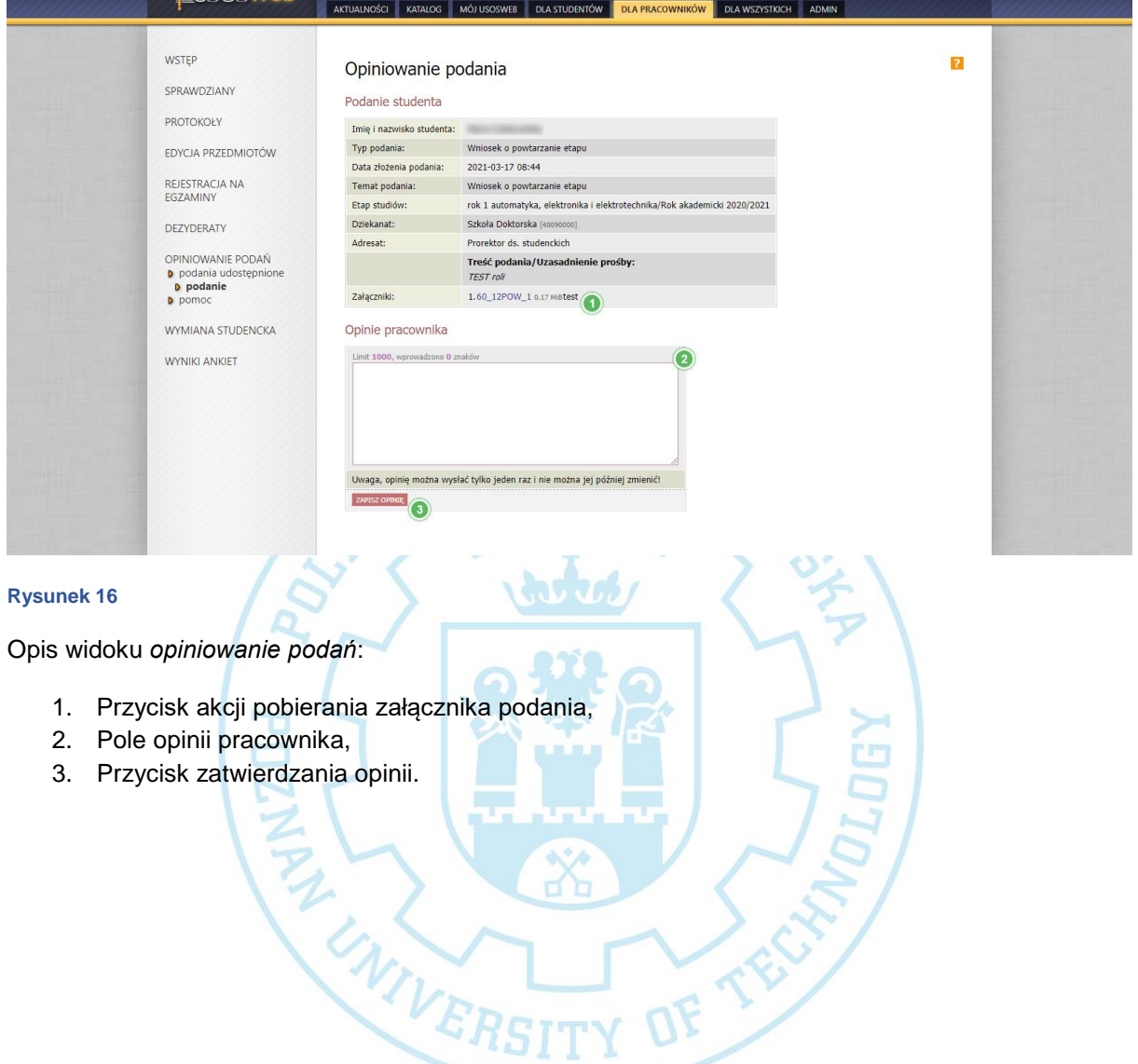

*UWAGA: Raz zapisania opinia nie może być już zmieniona.*

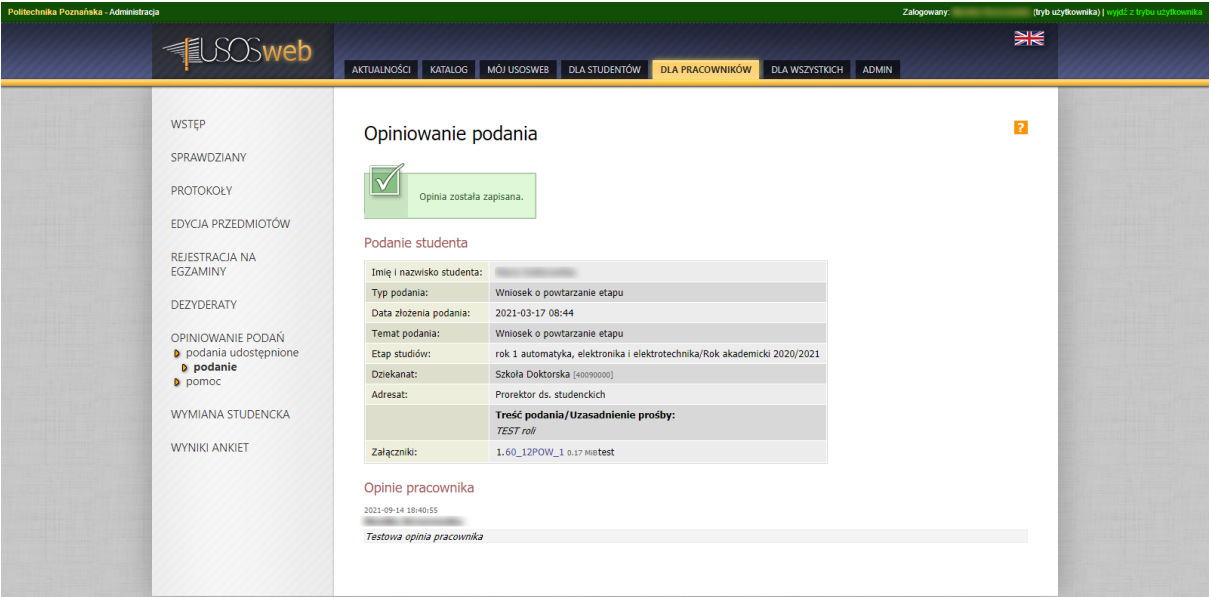

**Rysunek 17**

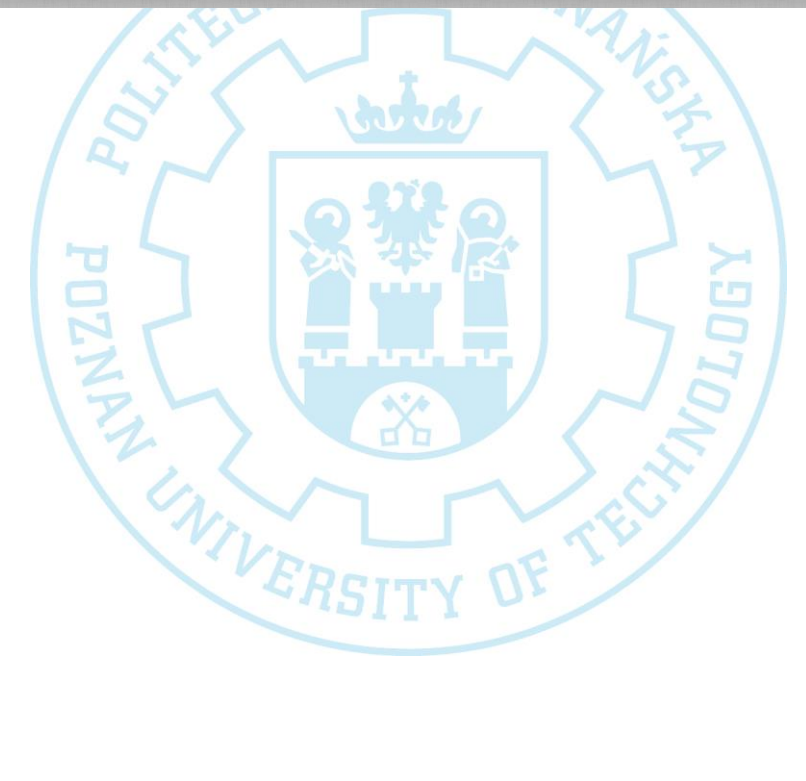

## <span id="page-22-0"></span>WYNIKI ANKIET

W celu podglądu wyników ankiety z panelu "dla pracowników" należy odszukać i kliknąć "wyniki ankiet" (pkt. 3 [Rysunek 9\)](#page-13-1). Istnieją dwa rodzaje ankiet: ogólna i do zajęć. W sekcji "moje ankiety" widocznej w lewym menu systemu dostępne są tylko i wyłącznie wyniki ankiet do zajęć. O dostępności wyników ankiet decyduje operator USOSadm definiujący ankietę oraz jej aktualny stan. Wyświetlone zostaną tylko i wyłącznie wyniki ankiety, która już się zakończyła. Aby przejść do poszczególnych wyników, należy kliknąć przycisk "wyniki".

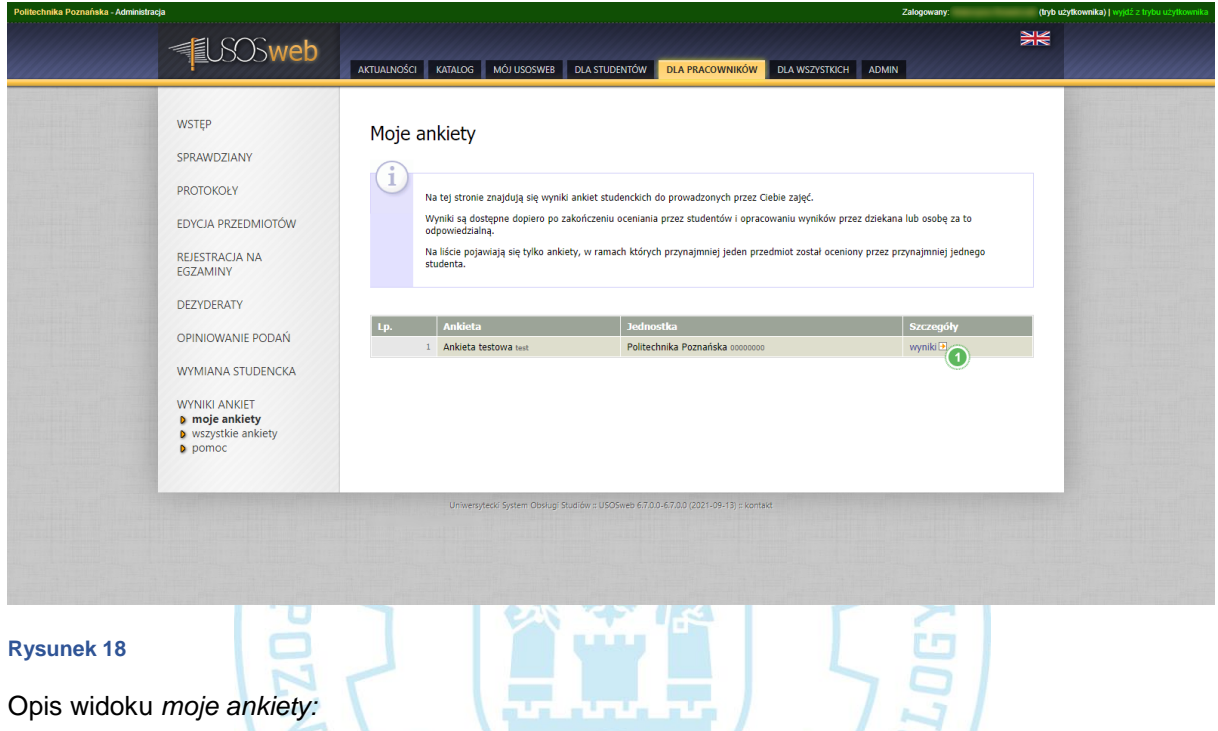

UNIVERSITY OF TEST

1. Przycisk wyświetlania wyników ankiety.

Wyświetlony zostanie widok z wynikami dla poszczególnych zajęć oraz krótkie podsumowanie średniej wartości odpowiedzi dla wszystkich przedmiotów. Aby poznać szczegółowe wyniki odpowiedzi na pytania należy kliknąć przycisk "wyniki".

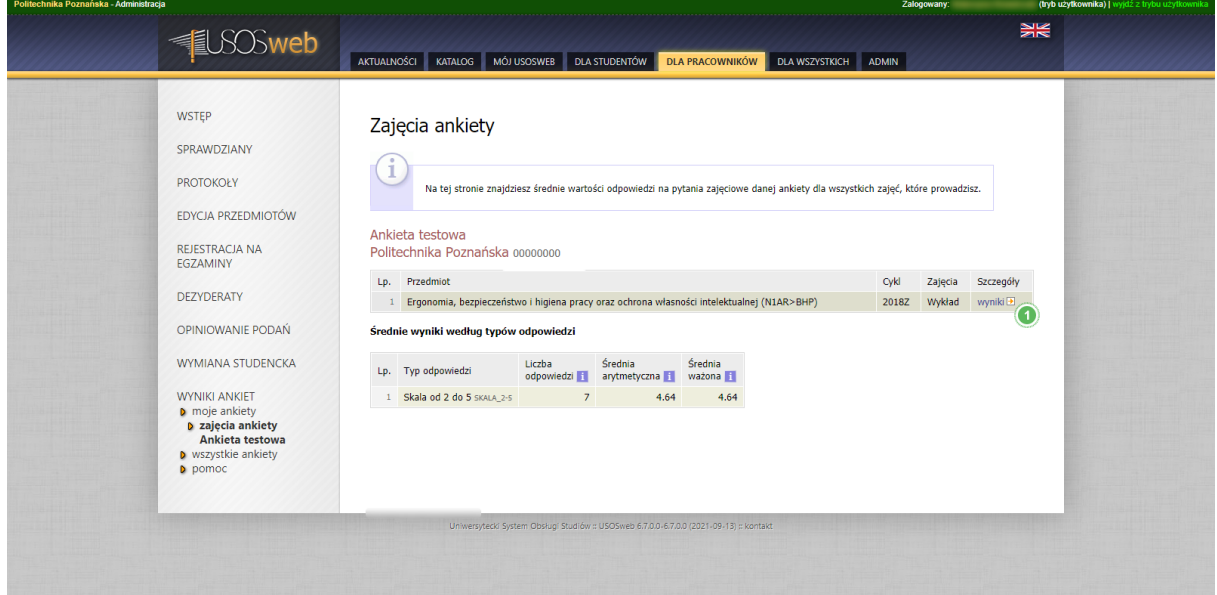

in viv of

TES

OF

#### **Rysunek 19**

Opis widoku *moje ankiety*:

1. Przycisk wyświetlania szczegółów wyników ankiety.

**UNIVERS** 

NHT

Wyświetlony zostanie widok ze wszystkimi pytaniami dla danego przedmiotu. Klikając przycisk "wykresy" dla pytań zamkniętych można zobaczyć statystyki wystawionych ocen przez studentów, na różnych wykresach.

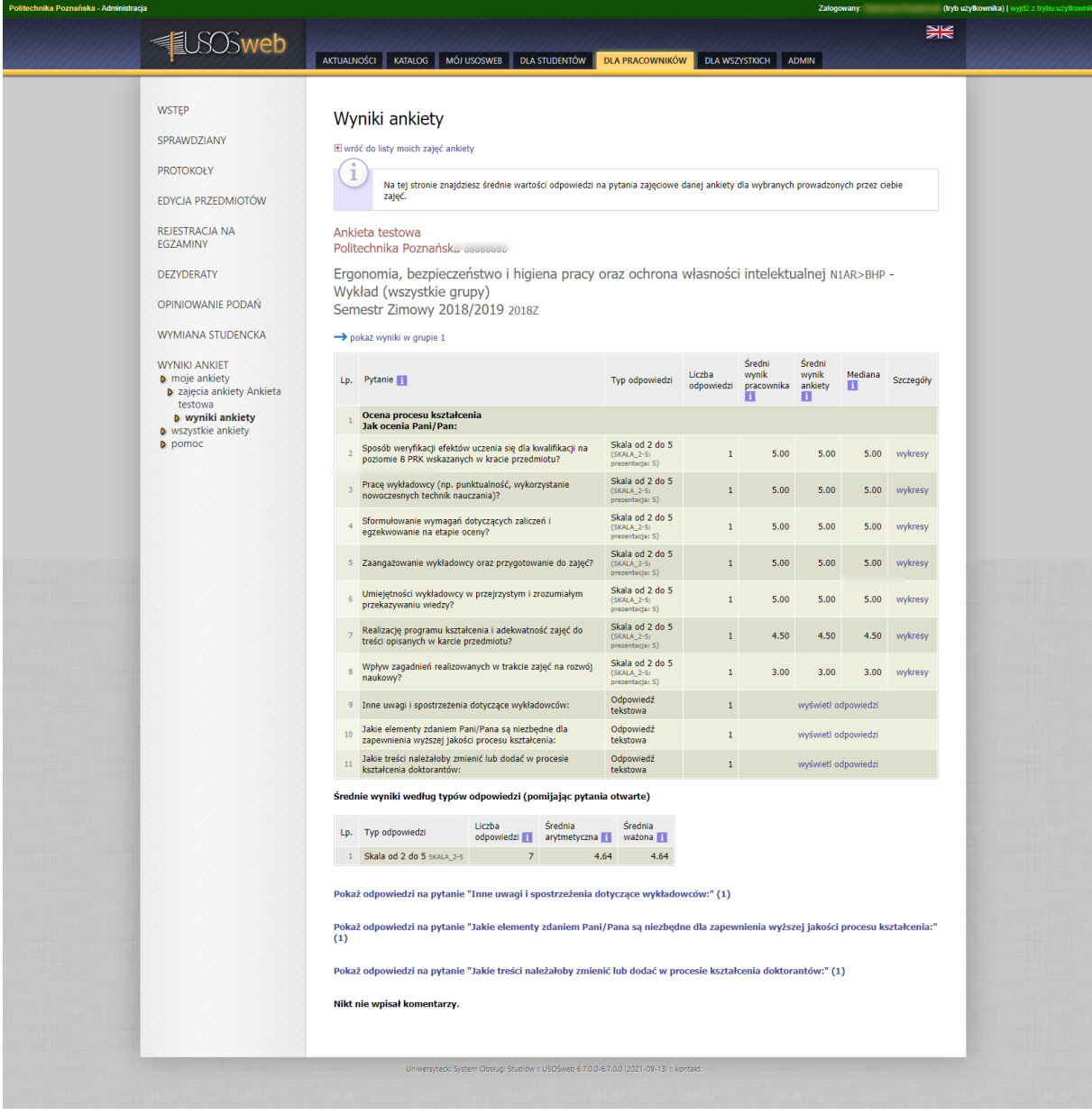

**Rysunek 20**

W sekcji "wszystkie ankiety", oprócz wyświetlenia wyników dla ankiet do zajęć, istnieje również możliwość wyświetlenia wyników ankiety ogólnej, o ile została ona udostępniona do wglądu.

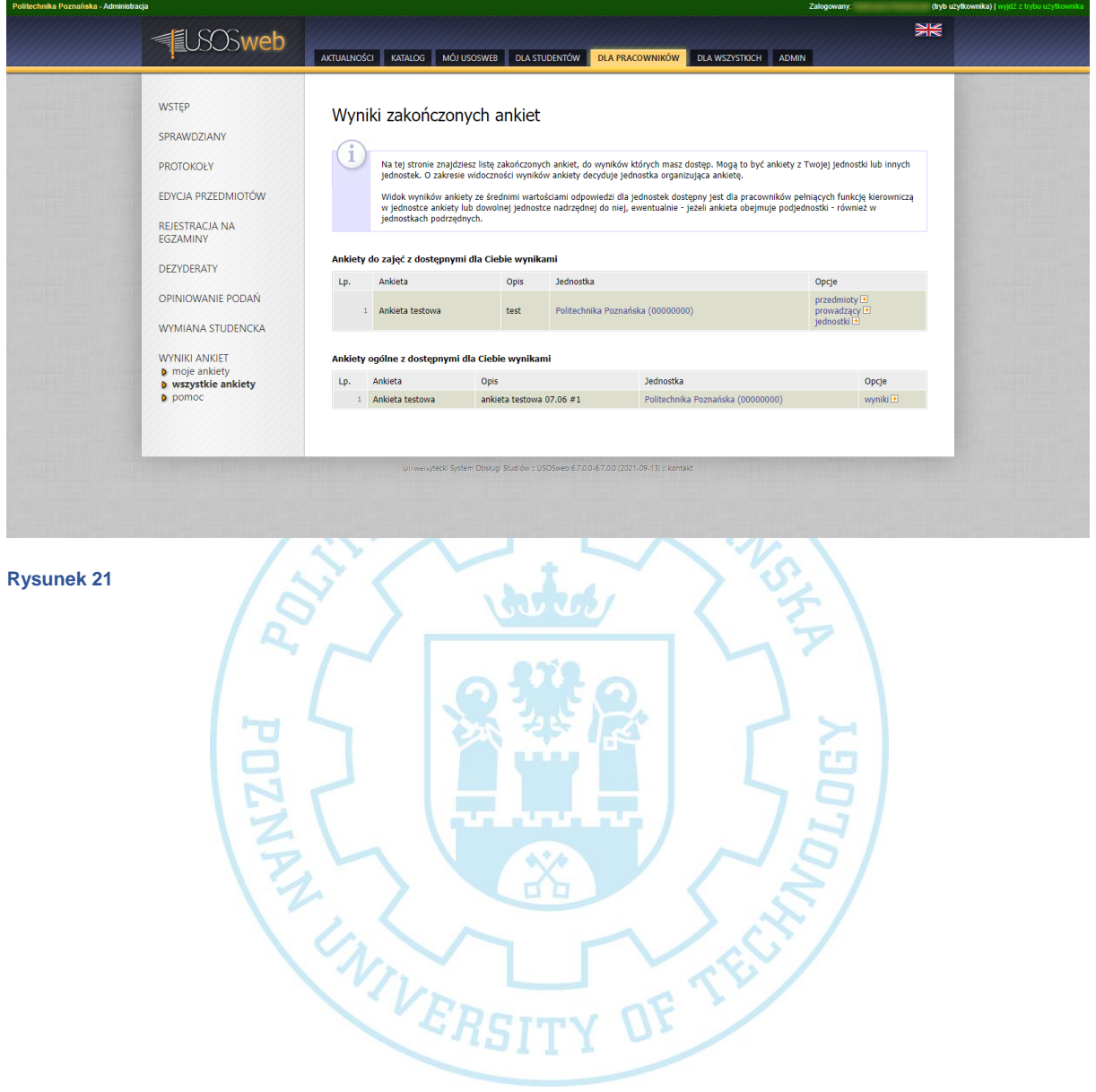